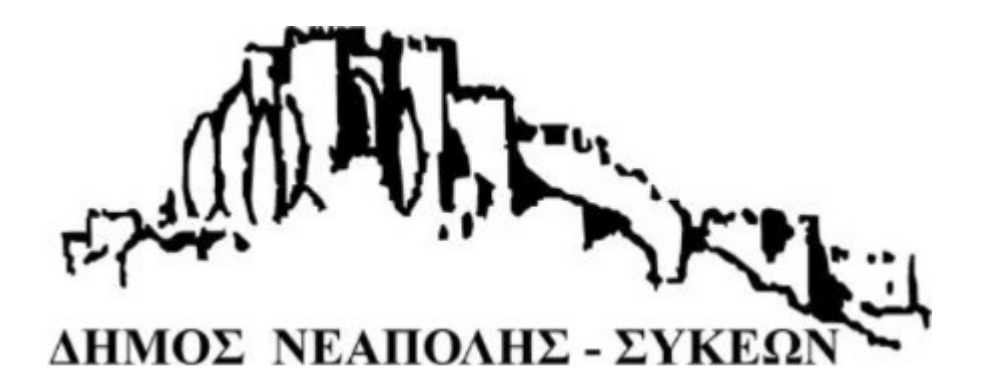

# ONLINE ΜΗΧΑΝΗ ΑΝΑΖΗΤΗΣΗΣ ΟΙΚΟΔΟΜΙΚΩΝ ΑΔΕΙΩΝ ΤΟΥ ΔΗΜΟΥ ΝΕΑΠΟΛΗΣ – ΣΥΚΕΩΝ

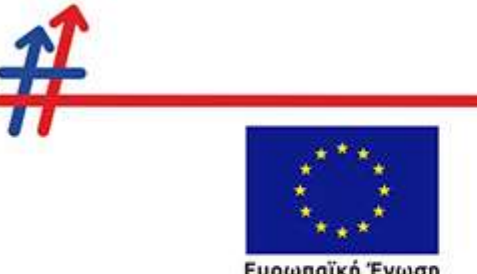

Ευρωπαϊκή Ένωση -<br>Ευρωπαϊκό Ταμείο<br>Περιφερειακής Ανάπτυξης

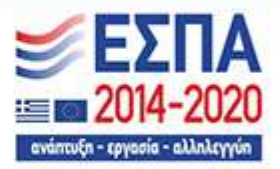

Με τη συγχρηματοδότηση της Ελλάδας και της Ευρωπαϊκής Ένωσης

# Περιεχόμενα

- 1. Σύστημα Διαχείρισης Πολεοδομικών Αδειών3
	- 1.1 Σύνδεση στο σύστημα3
	- 1.2 Αρχική οθόνη4
	- 1.3 Φάκελοι Αδειών6
	- 1.4 Ψηφιοποιημένα Έγγραφα7
	- 1.5 Αναζητήσεις8

# 1. Σύστημα Διαχείρισης Πολεοδομικών Αδειών

## 1.1 Σύνδεση στο σύστημα

Πληκτρολογώντας το url που σας έχει δοθεί, εμφανίζεται η παρακάτω οθόνη εισαγωγής των credentials σας (username, password). Πληκτρολογείτε ως username : user και ως password : user και έπειτα κάνετε κλικ στο Σύνδεση.

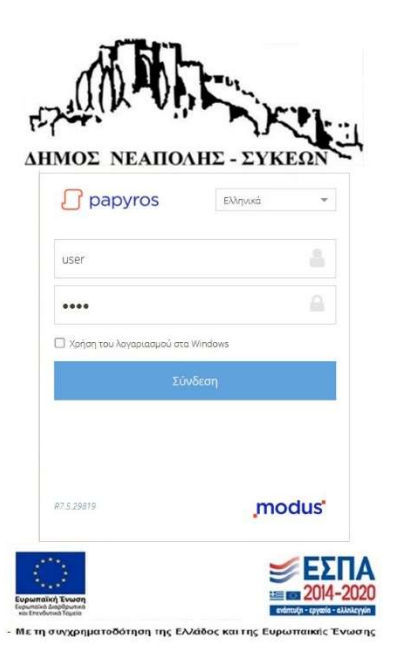

# 1.2 Αρχική οθόνη

Με τη συμπλήρωση των credentials ο χρήστης μεταφέρεται στην αρχική οθόνη η οποία έχει την παρακάτω μορφή

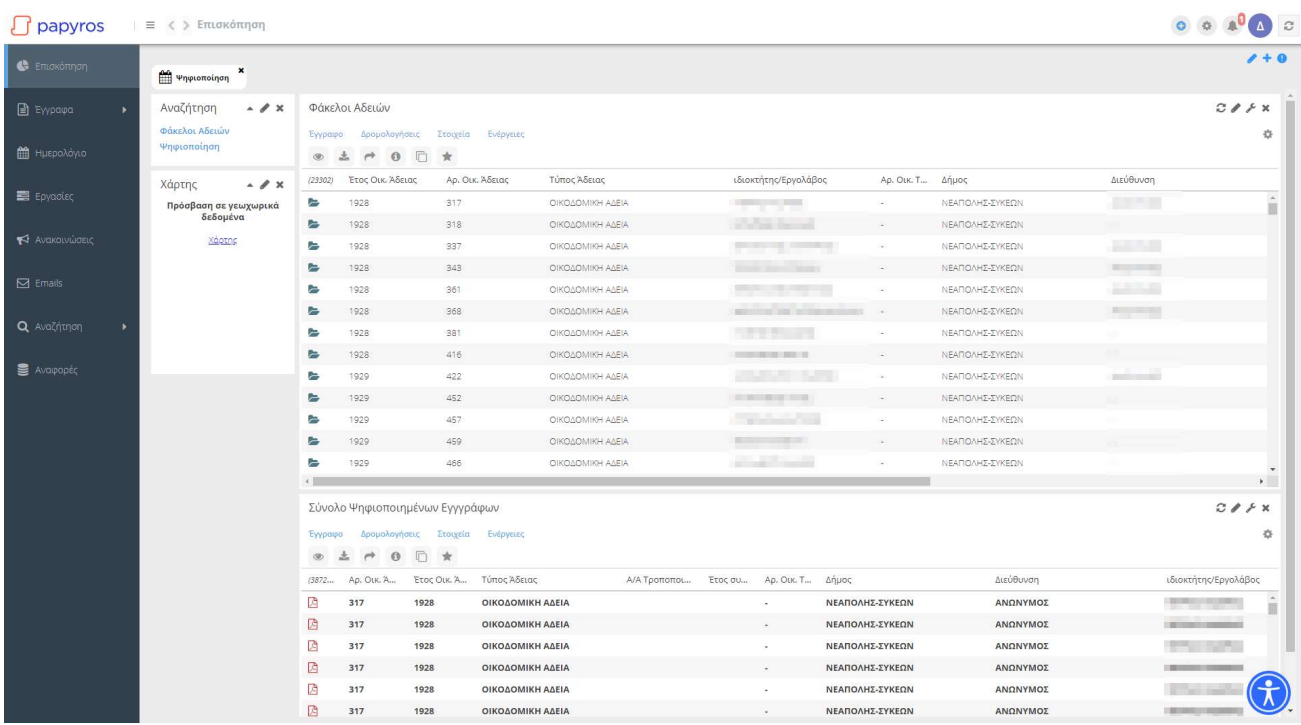

Στο αριστερά μέρος είναι το μενού του Dashboard (βασικό μενού επιλογών όπως Έγγραφα, Αναζήτηση κ.α. και δεξιά είναι η αρχική οθόνη η οποία αποτελείται από portlets.

Σε κάθε portlets που παρουσιάζει λίστα αντικειμένων (εγγράφων, φακέλων κ.α.) μπορούμε να ταξινομήσουμε τα περιεχόμενα και να επιλέξουμε τις στήλες που θα εμφανίζονται

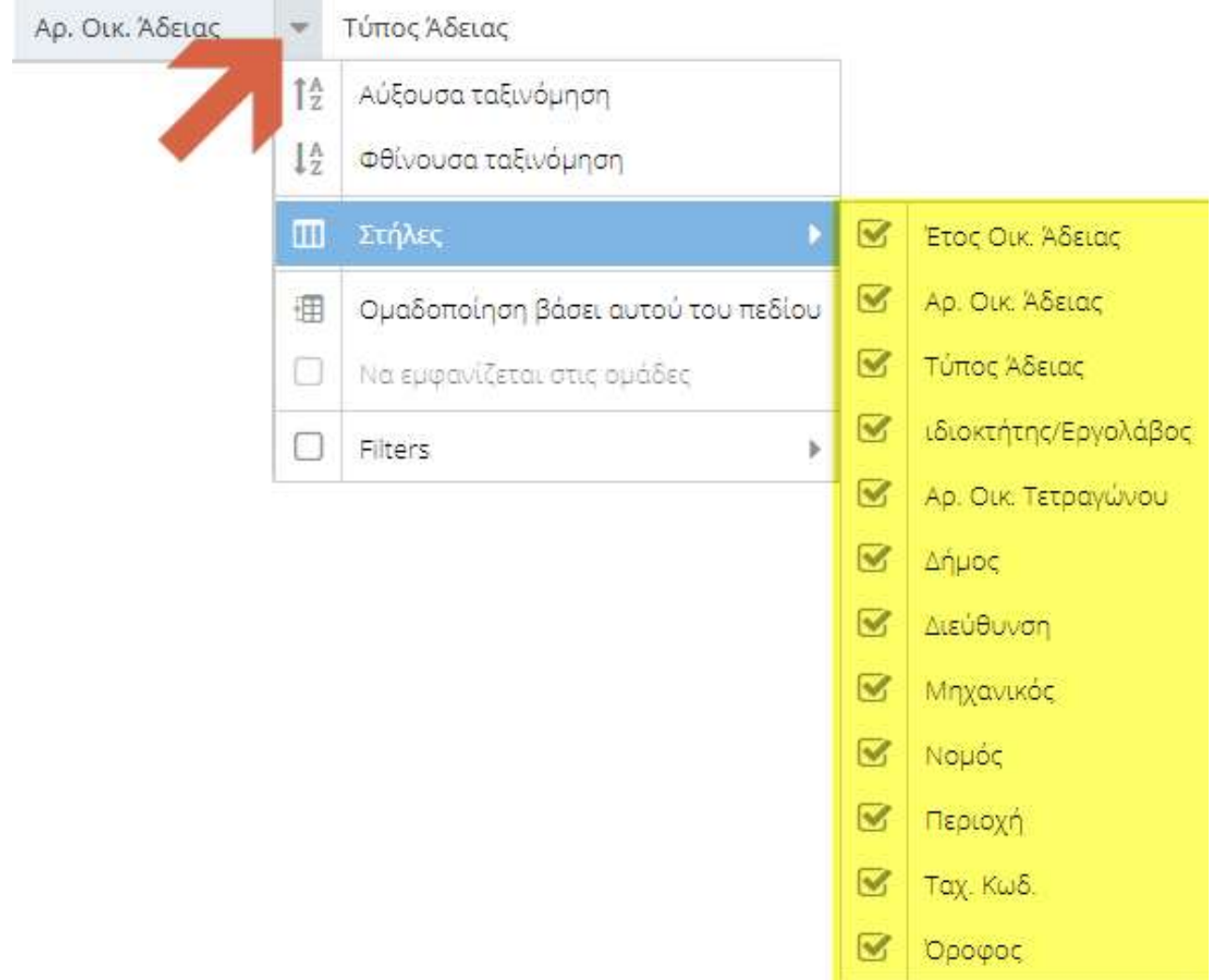

#### Portlet Αναζήτηση

Στο πλαίσιο αυτό υπάρχουν οι επιλογές αναζήτησης, οι οποίες είναι δυο: αναζήτηση φακέλων αδειών και αναζήτηση ψηφιοποιημένων εγγράφων.

#### Portlet Φάκελοι Αδειών

Εδώ εμφανίζεται η λίστα φακέλων αδειών

#### Portlet Σύνολο Ψηφιοποιημένων Εγγράφων

Εδώ εμφανίζεται η λίστα ψηφιοποιημένων εγγράφων

### 1.3 Φάκελοι Αδειών

Στη λίστα αυτή εμφανίζονται όλοι οι φάκελοι αδειών, με στήλες όπως Έτος Οικ. Άδειας, Τύπος Άδειας, Ιδιοκτήτης / Εργολάβος, Δήμος, Διεύθυνση κ.α.

Επιλέγοντας έναν φάκελο (διπλό κλικ) εμφανίζονται όλα τα στοιχεία που απαρτίζουν την υπόθεση αυτή, δηλαδή τα βασικά στοιχεία του φακέλου, όλη η δομή φακέλων / υποφακέλων και τα έγγραφα μέσα σε αυτά, καθώς και η εμφάνιση των εγγράφων (panel δεξιά της οθόνης):

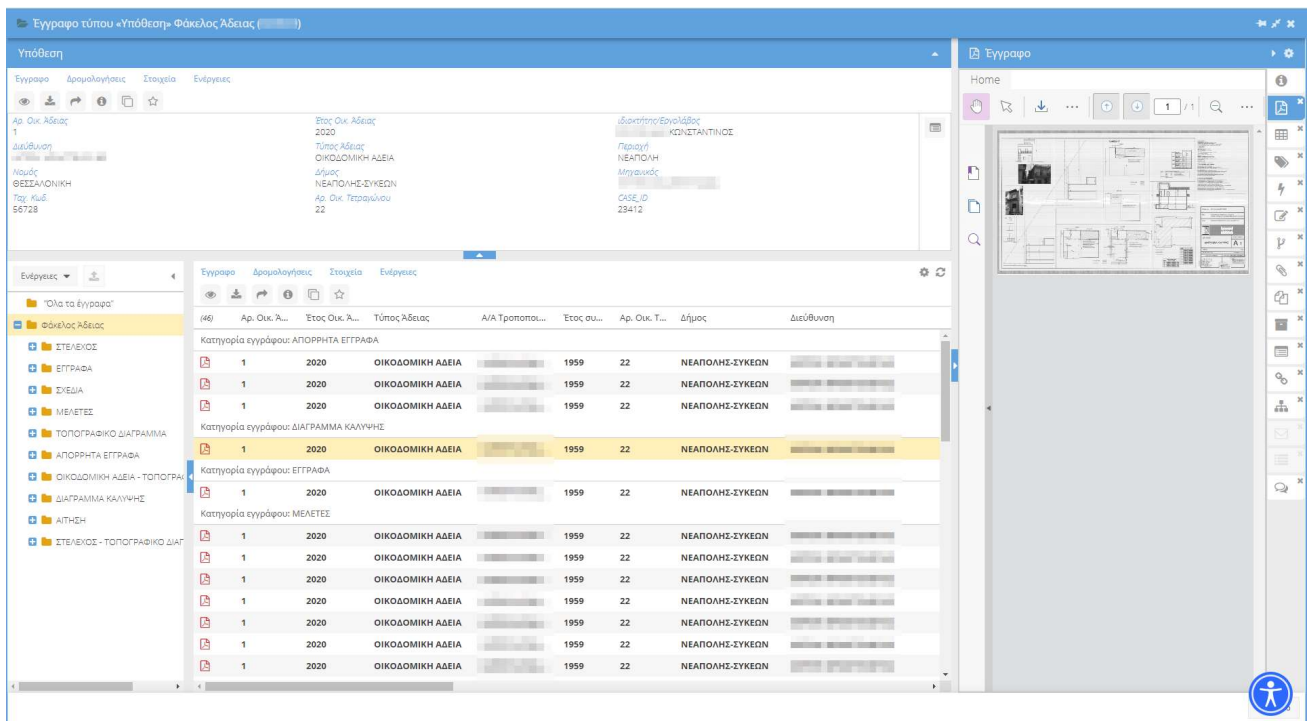

## 1.4 Ψηφιοποιημένα Έγγραφα

Στη λίστα αυτή εμφανίζονται όλα τα έγγραφα που έχουν ψηφιοποιηθεί στα πλαίσια του έργου, με στήλες όπως Αριθμός, Έτος και Τύπος Άδειας, Ιδιοκτήτης / Εργολάβος, Δήμος, Διεύθυνση κ.α.

Επιλέγοντας έναν έγγραφο (διπλό κλικ) εμφανίζεται το έγγραφο αυτό:

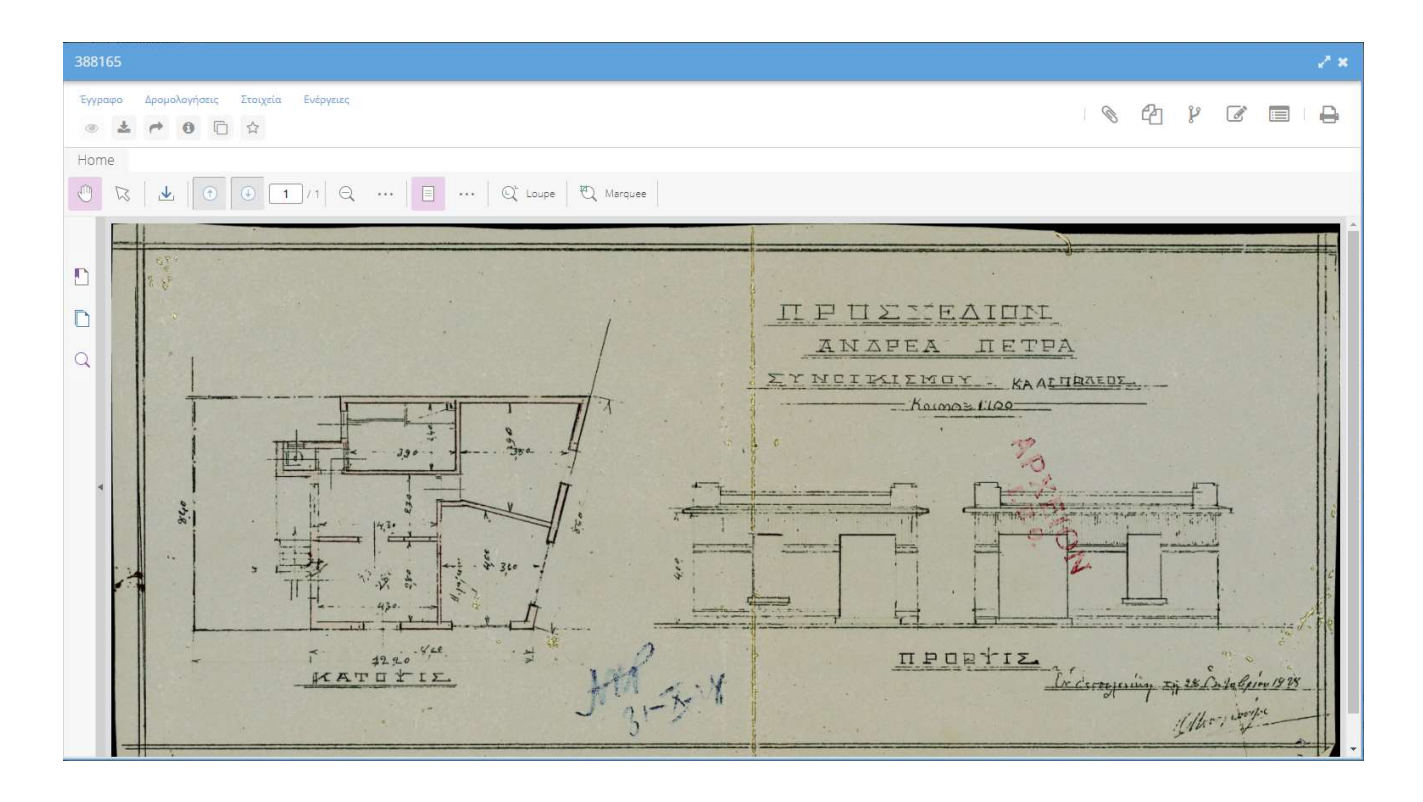

## 1.5 Αναζητήσεις

Προς διευκόλυνση των χρηστών, στο ειδικό portlet της Αρχικής Οθόνης υπάρχουν links για δυο βασικές αναζητήσεις: Φάκελος και Έγγραφο

#### Αναζήτηση Φακέλου Αδειών

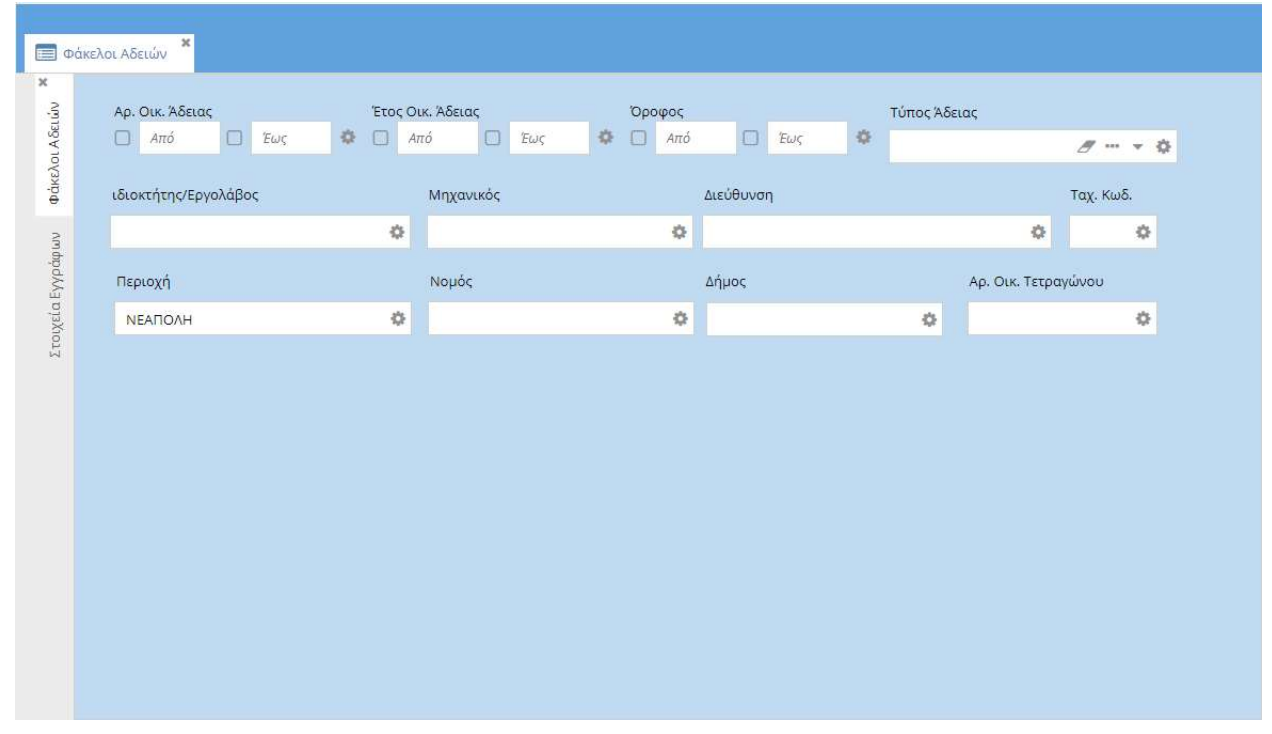

Στη φόρμα αυτή οι χρήστες συμπληρώνουν τα επιθυμητά στοιχεία και κατόπιν από τη λίστα αποτελεσμάτων μπορούν να προβάλουν απευθείας το φάκελο και να τον επεξεργαστούν ανάλογα (τυχόν ανάθεση σε άλλο χρήστη, εκδόσεις κ.α.)

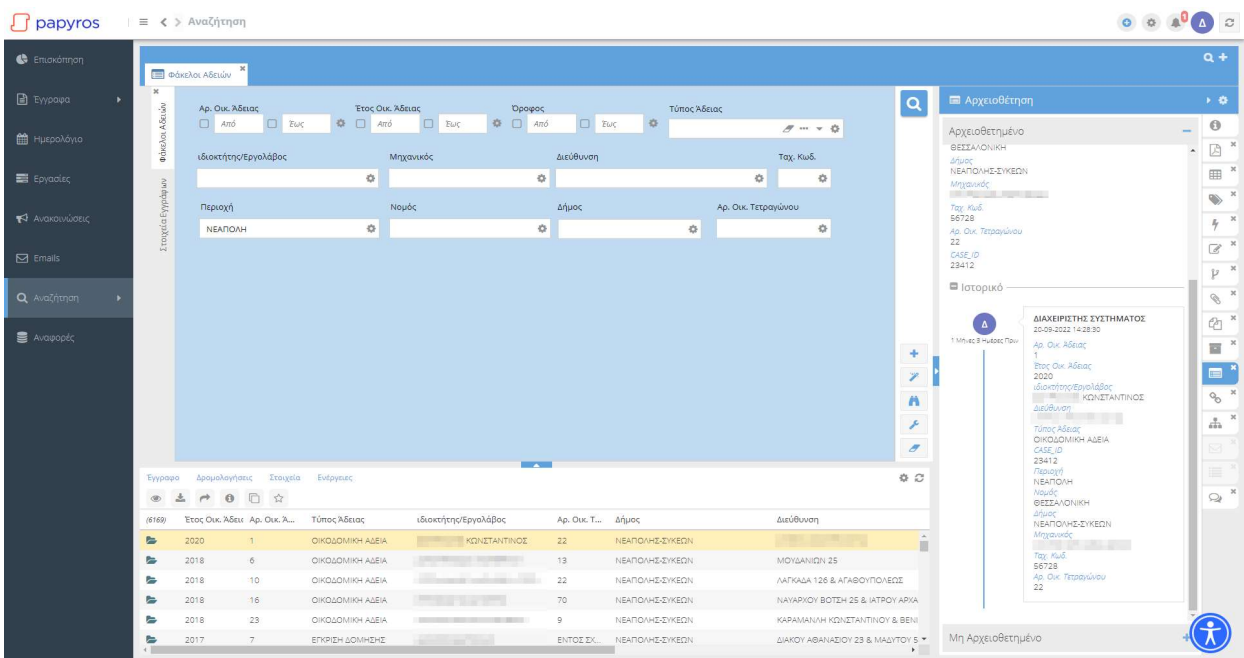

#### Αναζήτηση Εγγράφου

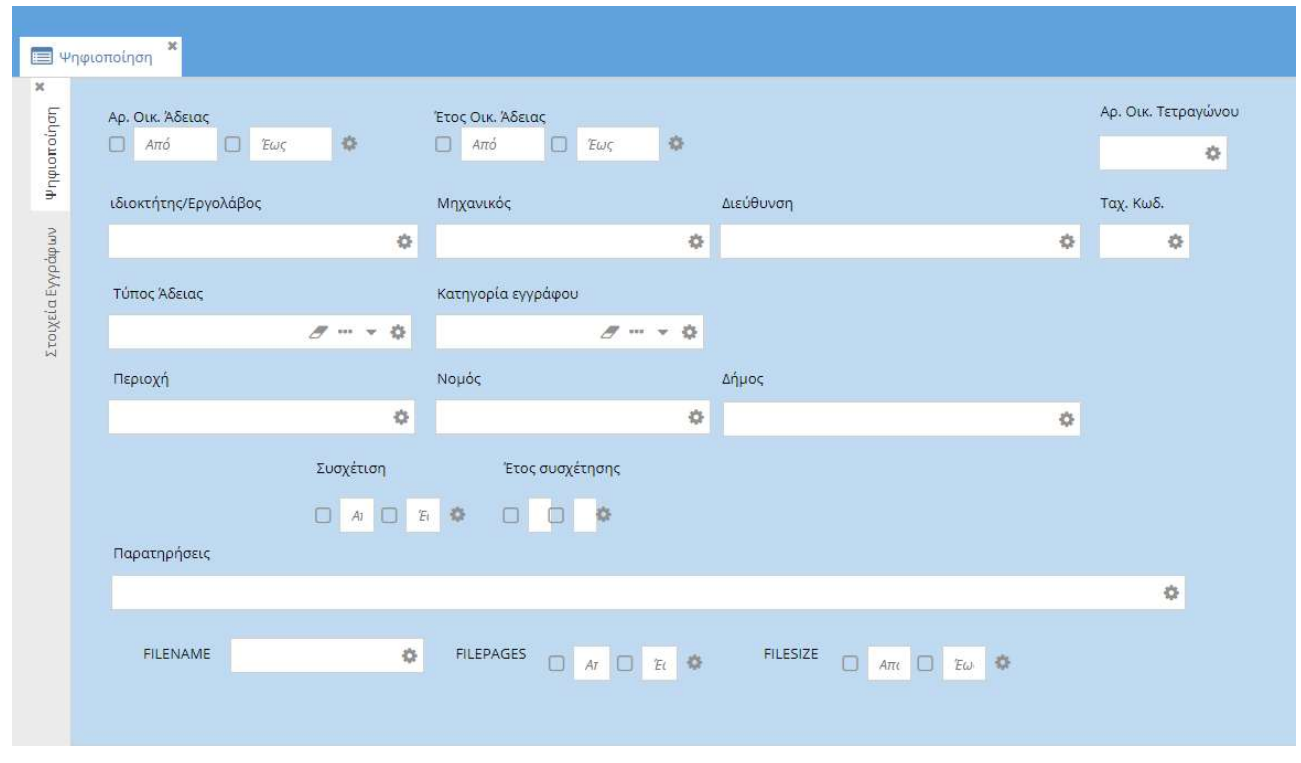

Στη φόρμα αυτή οι χρήστες συμπληρώνουν τα επιθυμητά στοιχεία και κατόπιν από τη λίστα αποτελεσμάτων μπορούν να προβάλουν απευθείας το έγγραφο και να το επεξεργαστούν ανάλογα (τυχόν ανάθεση σε άλλο χρήστη, εκδόσεις κ.α.)

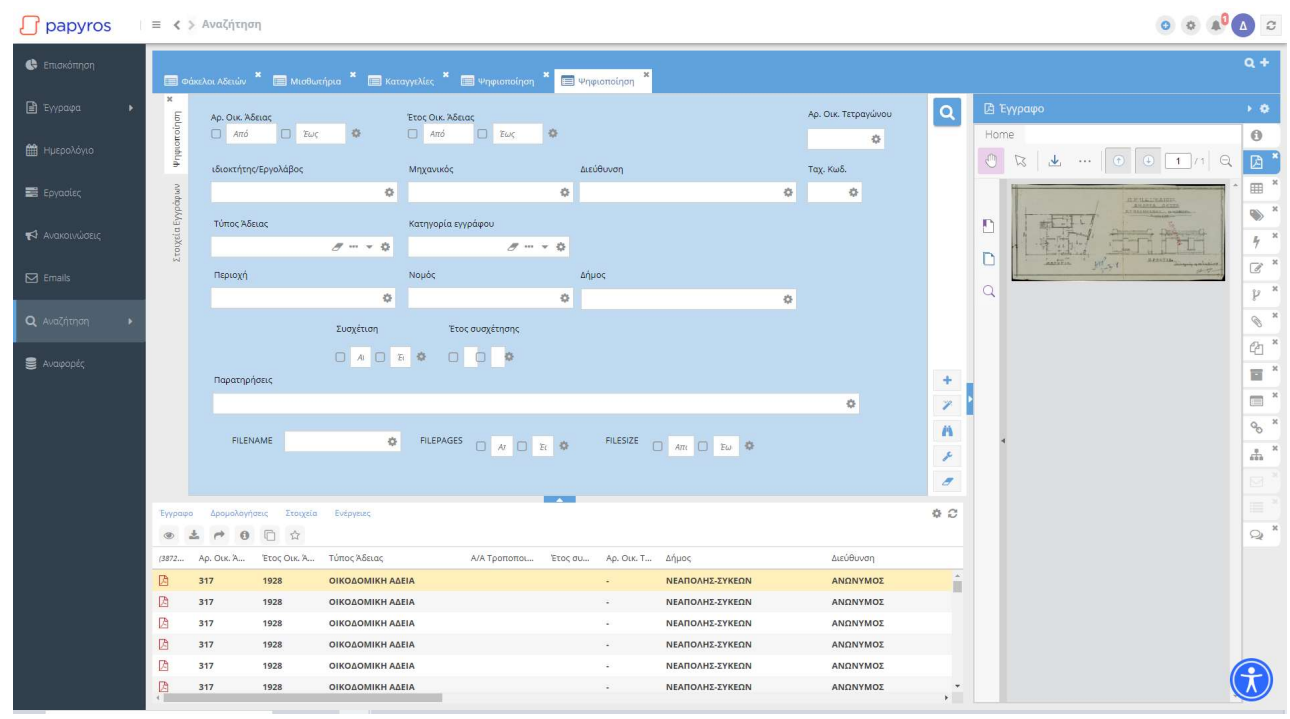